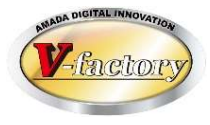

# WILL受注出荷 iP台帳ビューア Ver1 概説書

世界のお客様にモノづくり視点による全工程のソリューションを提供し新たな板金市場を創造する

- 第 8 版 -

2020年11月25日

株式会社アマダ 株式会社ケーブルソフトウェア

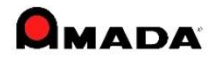

1.概要

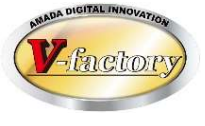

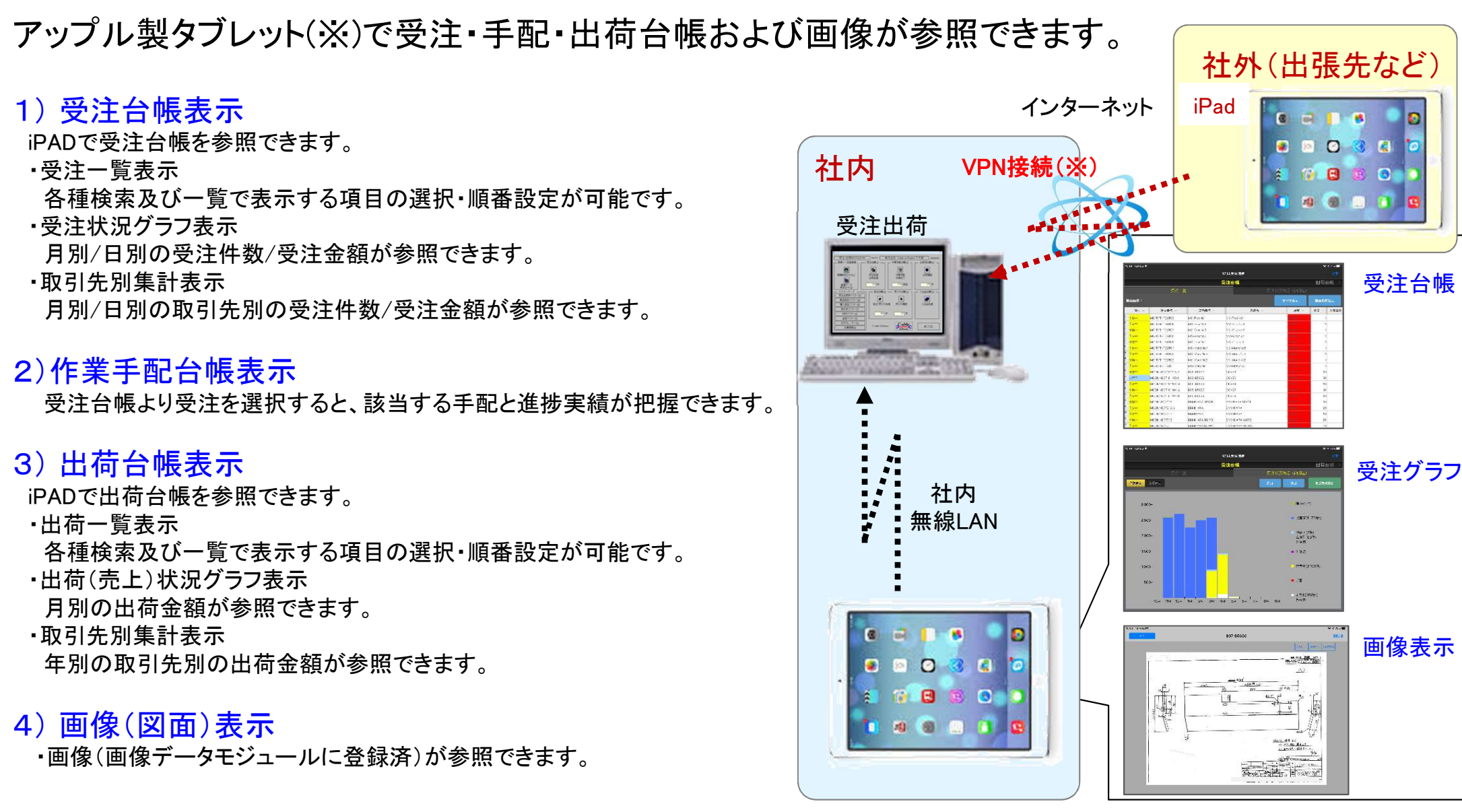

※iPADのみ対応

(※)VPN接続とは、インターネット上に仮想の専用線を設定し、特定の人のみが利用できる専用ネットワークです。 拠点(自社)に専用のルーターを設置し、出先から自社内ネットワークへ安全な通信を行うことができます。

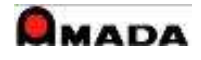

# 2.受注台帳表示

MC-TIFF-TEST02

MC-MonoNo2

MC-MonoNo2

作業中

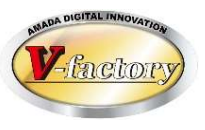

キャンセル

非表示

検索

#### ・受注一覧表示

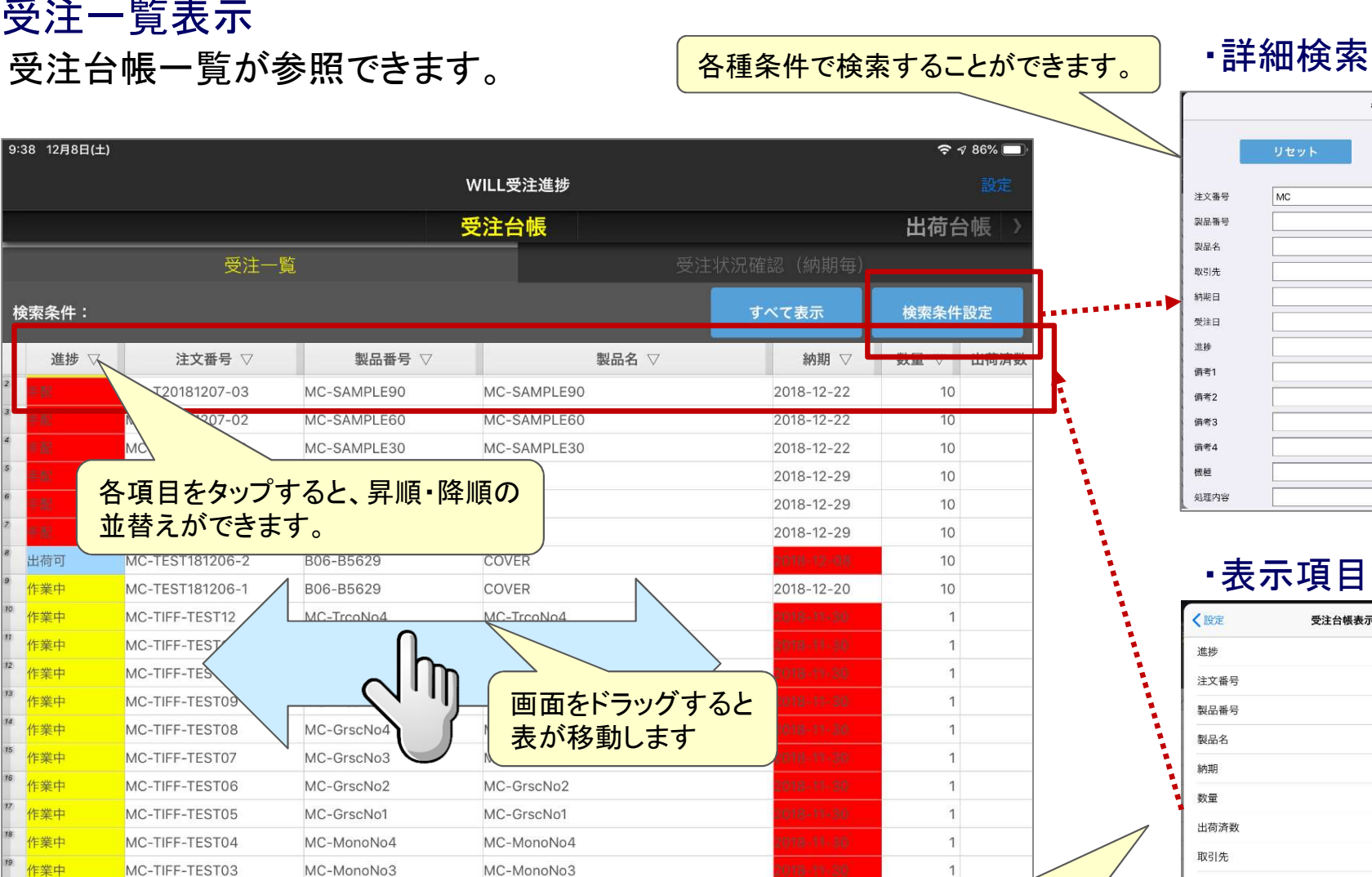

检索条件設定

#### ・表示項目設定(設定画面)

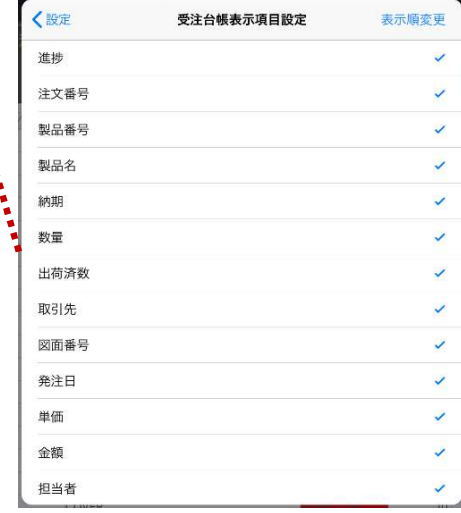

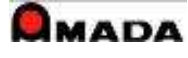

一覧に表示する項目や順序を

指定することができます

# 2.受注台帳表示

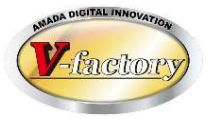

**1515 - 2018** 

with without 受注台帳

2018年3月

7月 8月 9月 10月 11月 12月 1月 2月 3月 4月 5月 6月

合計:2571件 取引先制

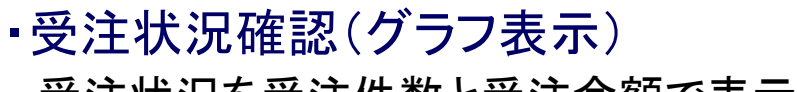

受注状況を受注件数と受注金額で表示します。

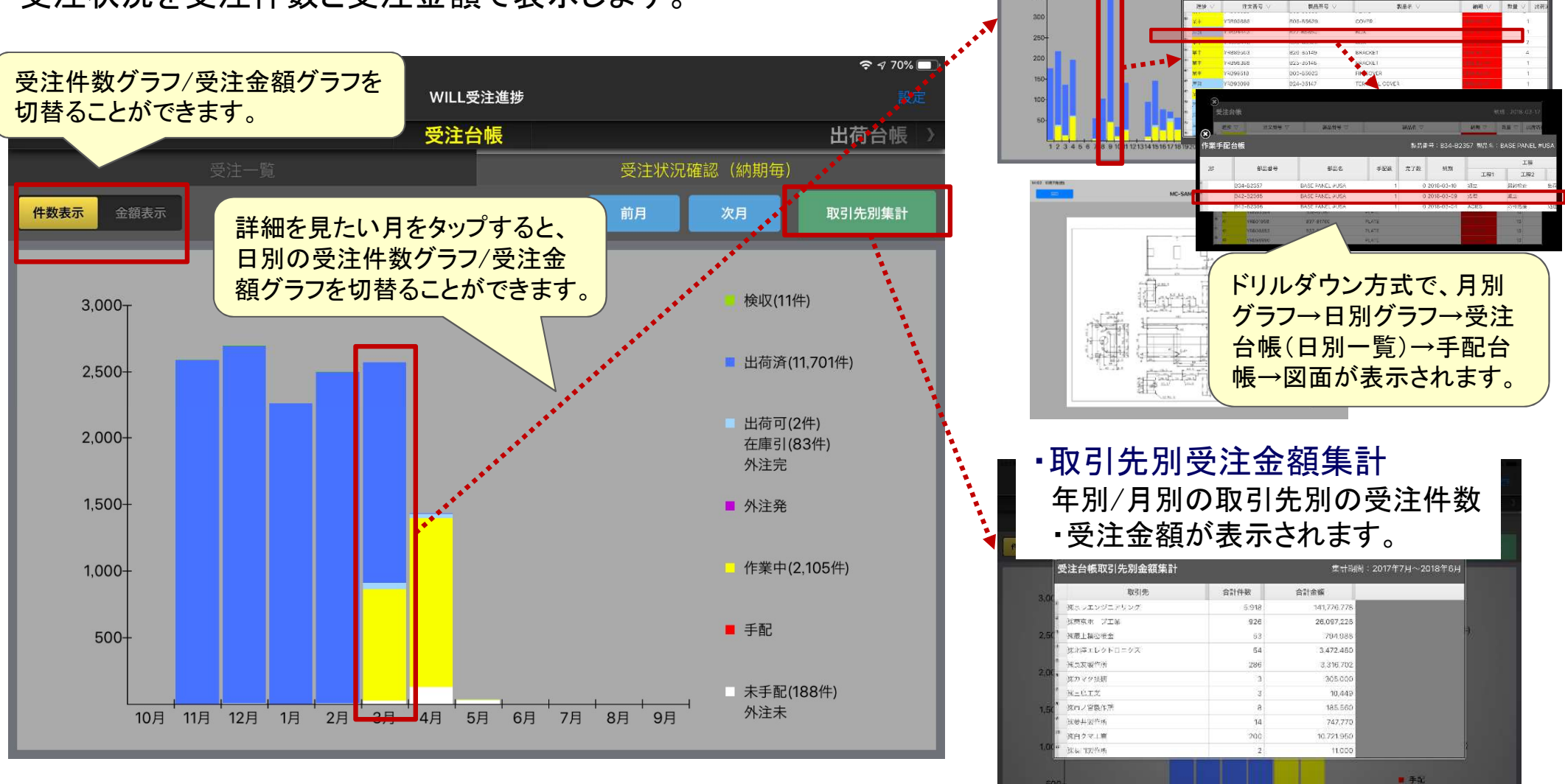

#### ※受注金額は管理モード時のみ参照できます。

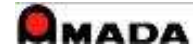

未手配(189件)

外主天

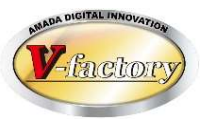

#### ・作業手配台帳表示

受注一覧より選択した受注データの作業手配と進捗が参照できます

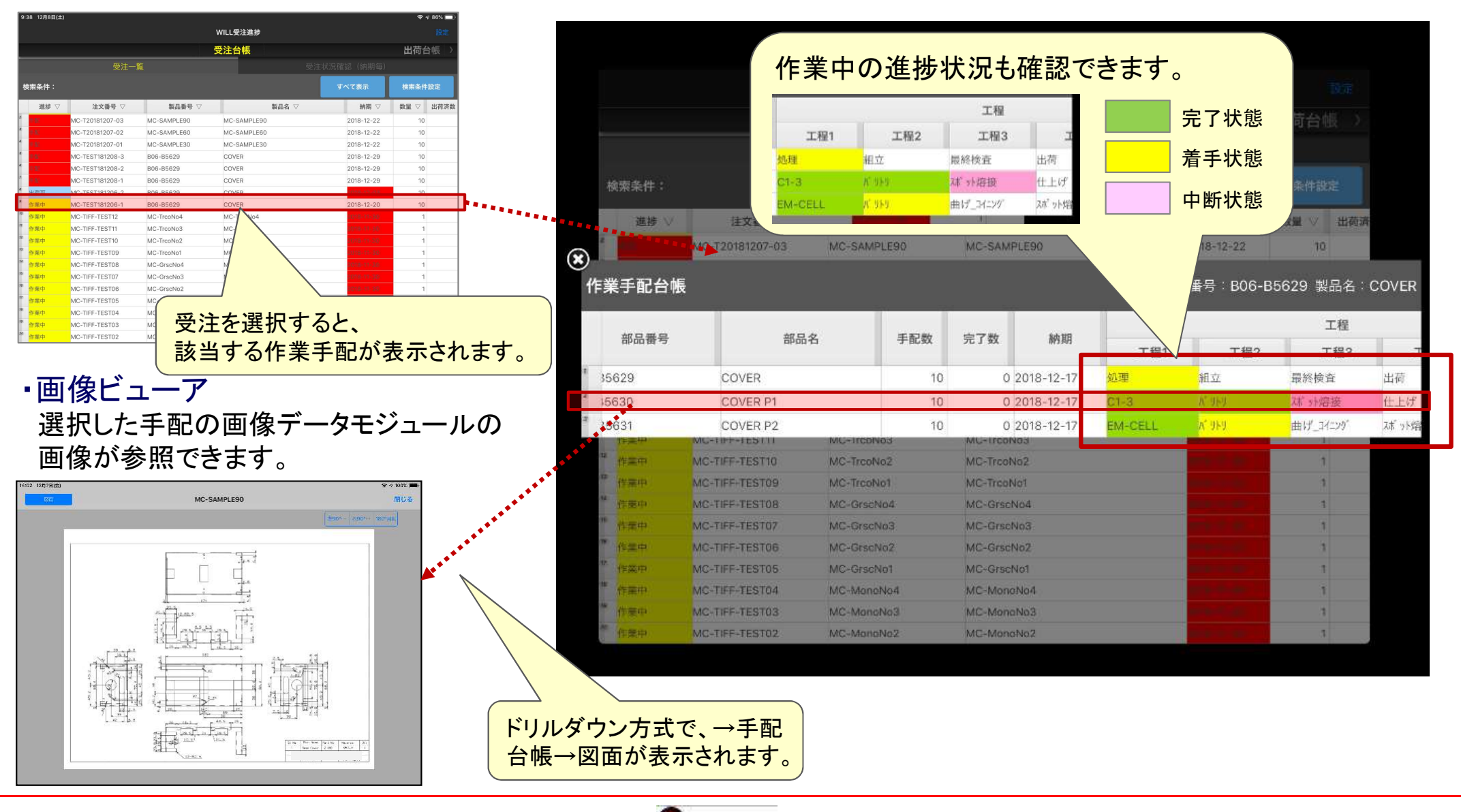

**QMADA** 

# 4.出荷台帳表示

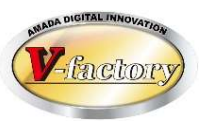

キャンセル

#### ・出荷一覧表示

山芬台帳が一覧で参照できます

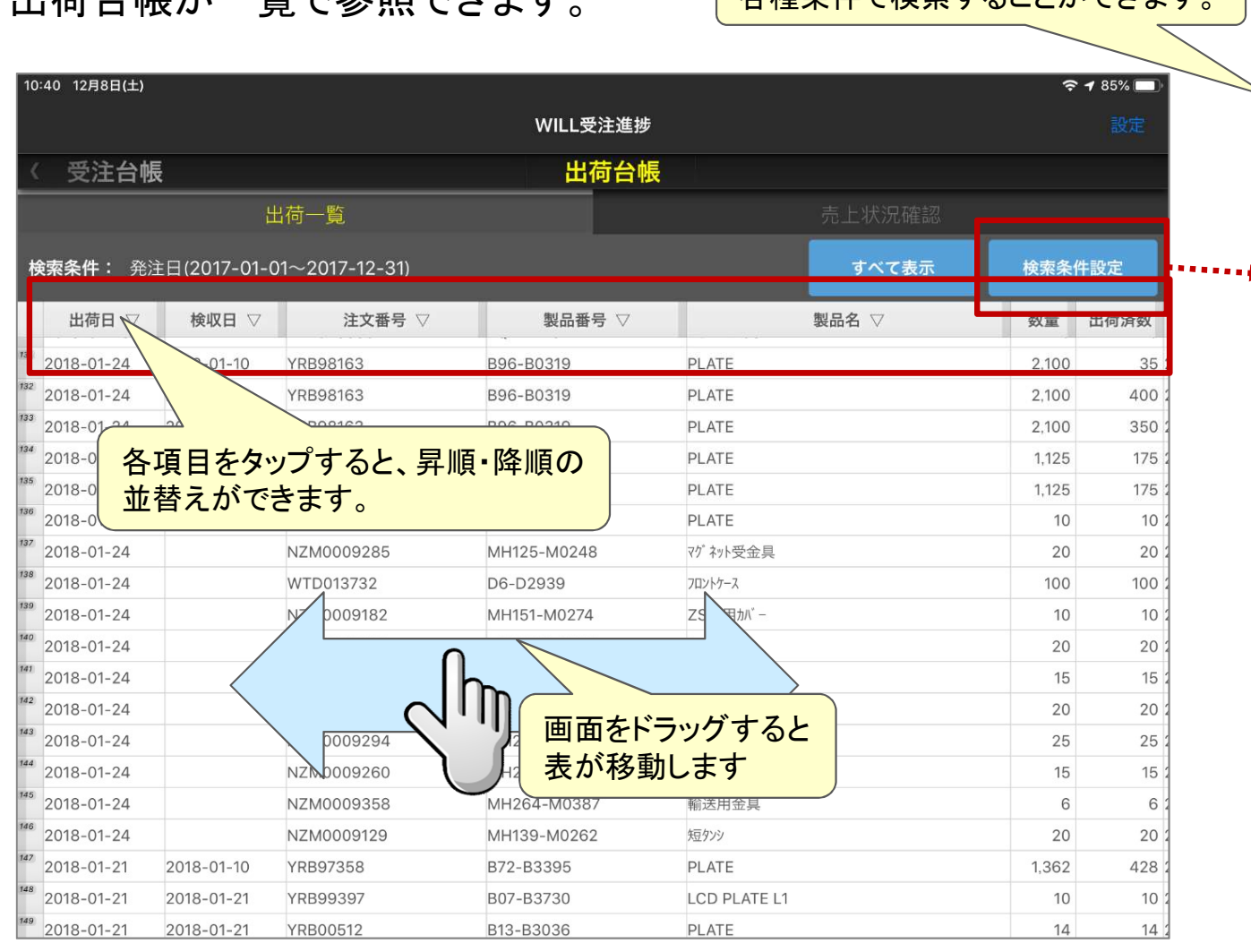

### ・詳細検索 各種条件で検索することができます。リセット 検索

製品名 取引先 納期日 受注日 進捗 備考1 備考2 備考3 備考4 機種

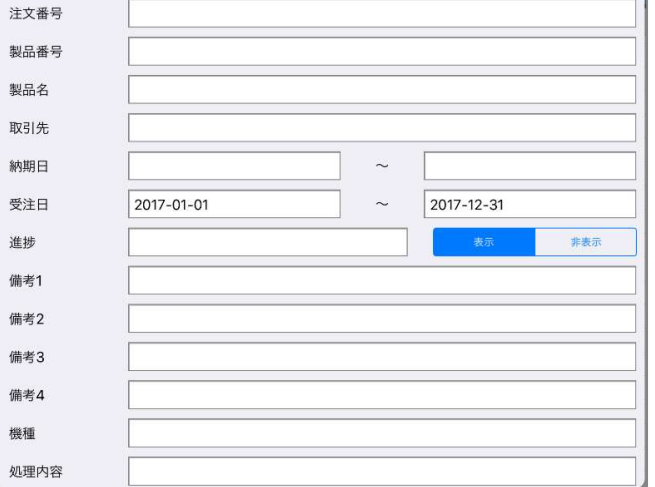

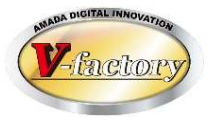

#### ・出荷(売上)状況確認(年度別・グラフ表示) 売上状況を金額で表示します。

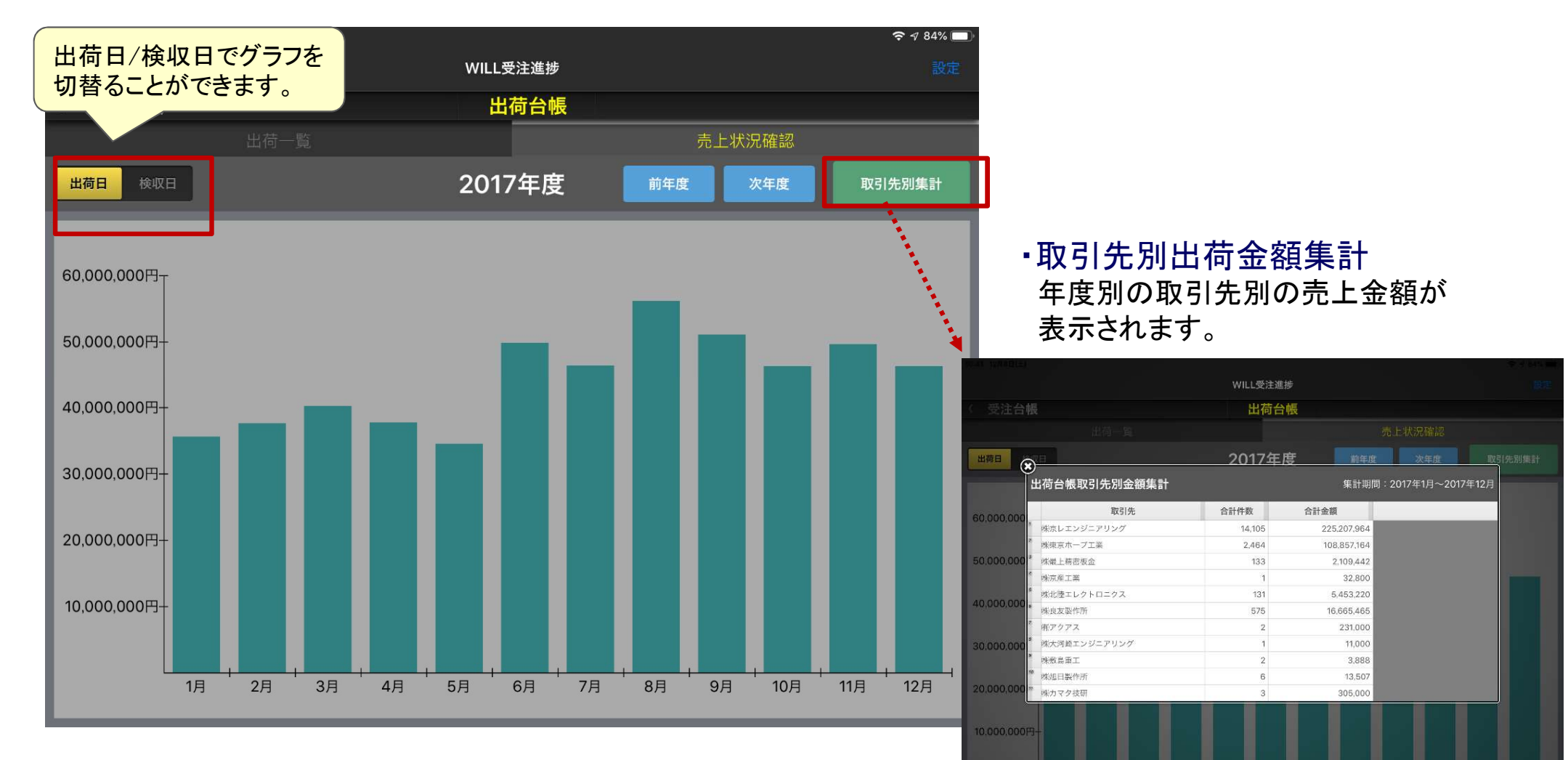

#### ※管理モード時のみ参照できます。

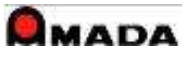

1日

2月

3日

4日

5日

6月

7月

8月

 $Q \equiv$ 

11日 12日

5.画像表示

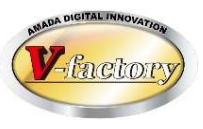

## 画像データモジュールに登録された図面などが参照できます。

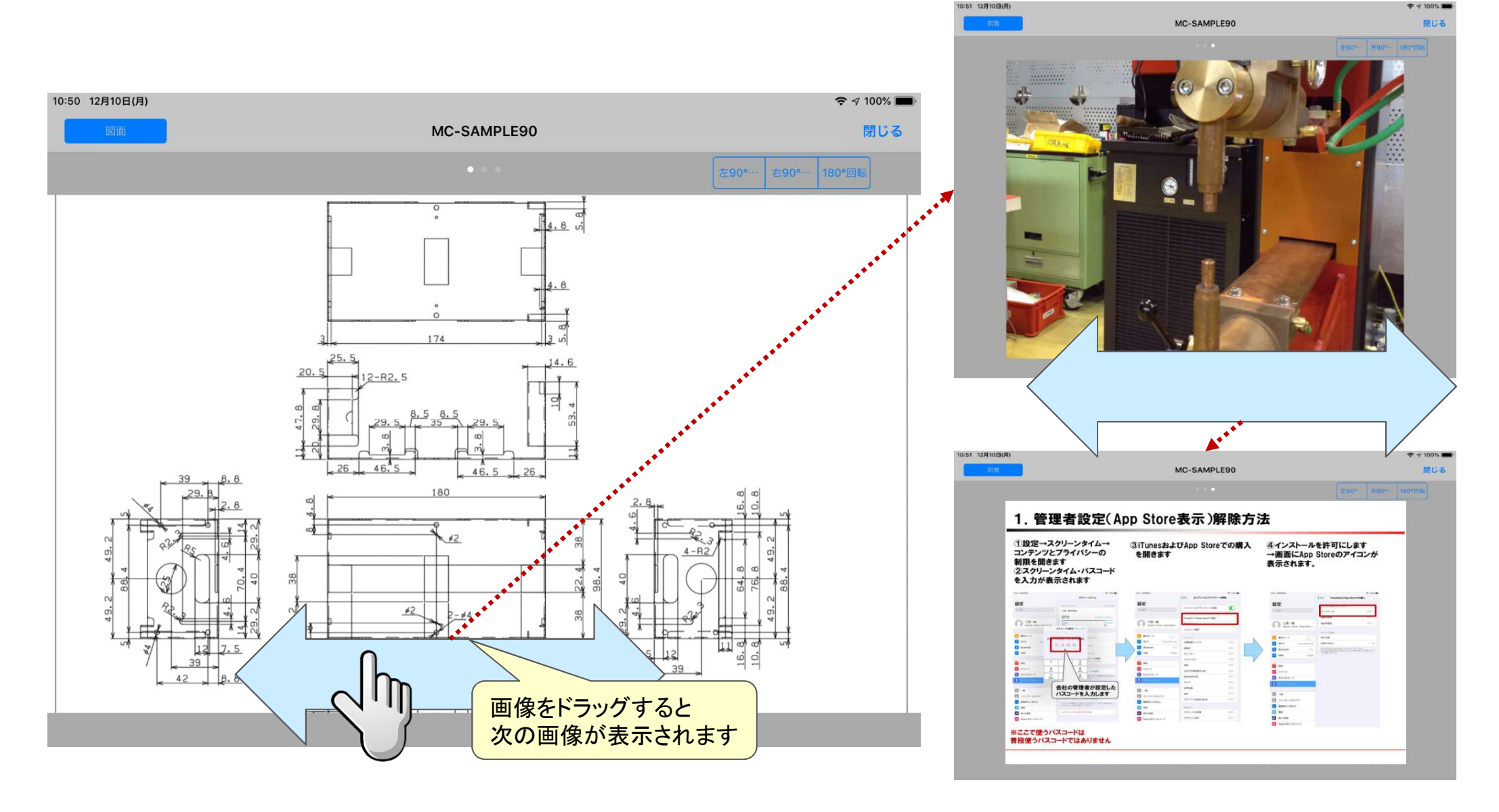

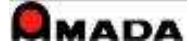

6.設定

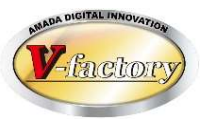

#### ・WILLデータサーバ設定 WILLデータサーバのIPアドレスを登録します。

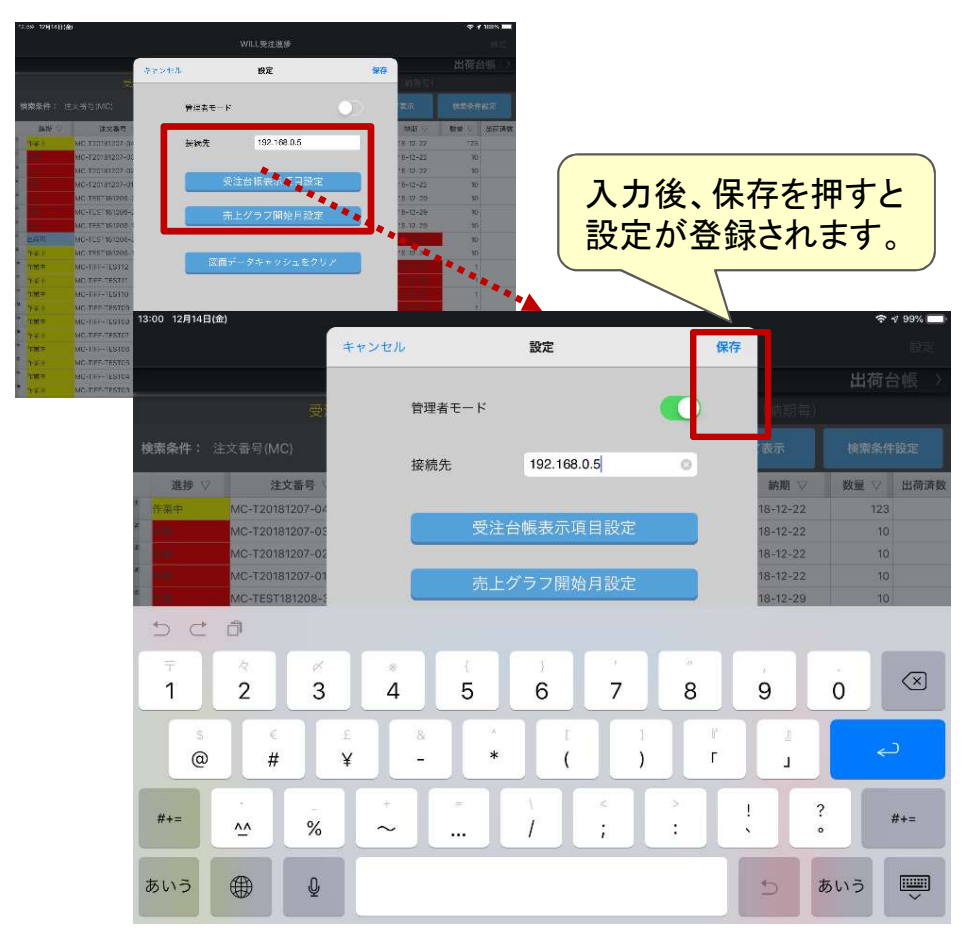

※IPアドレスを入力後、登録ボタンを押します。 ライセンス有無のチェックが実行されます。

・管理者モード

管理者モードは、一覧表やグラフに金額が表示 されます。パスワードの入力が必要です。

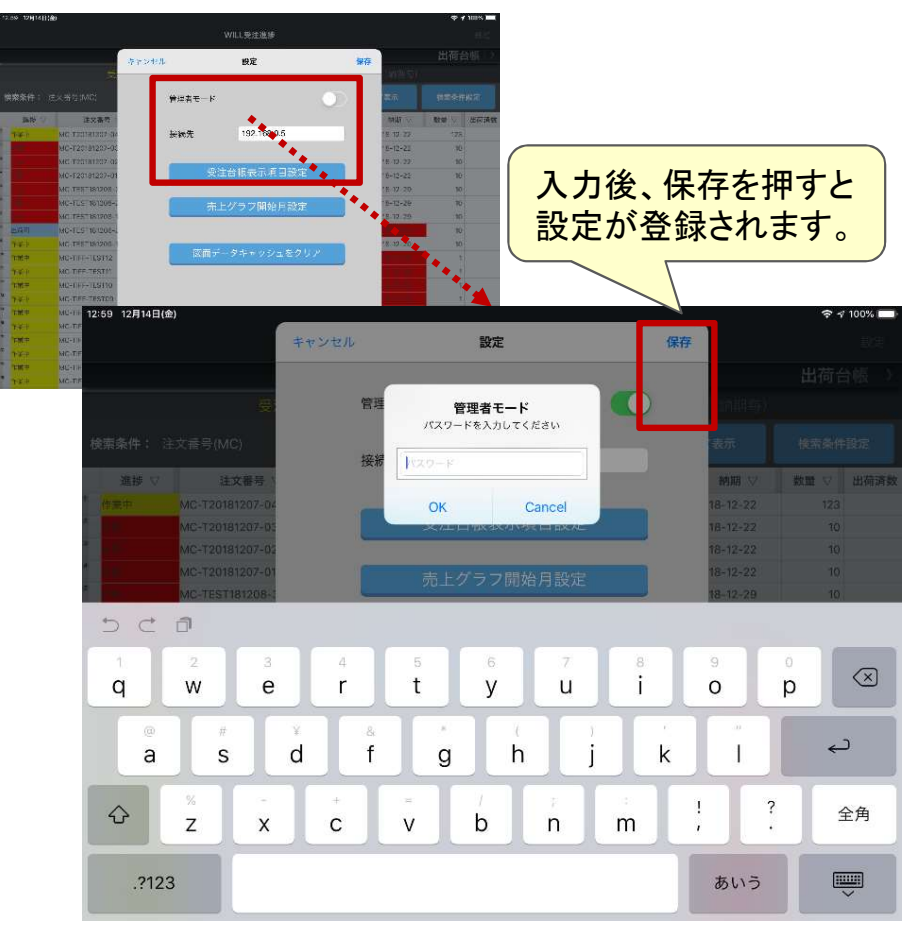

※マスター設定→全体設定1→パスワード変更 で設定されたパスワードを入力します。

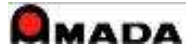

6.設定

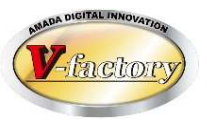

#### ・受注台帳表示項目設定 受注台帳の表示項目が設定できます。 (表示させる項目と順序)

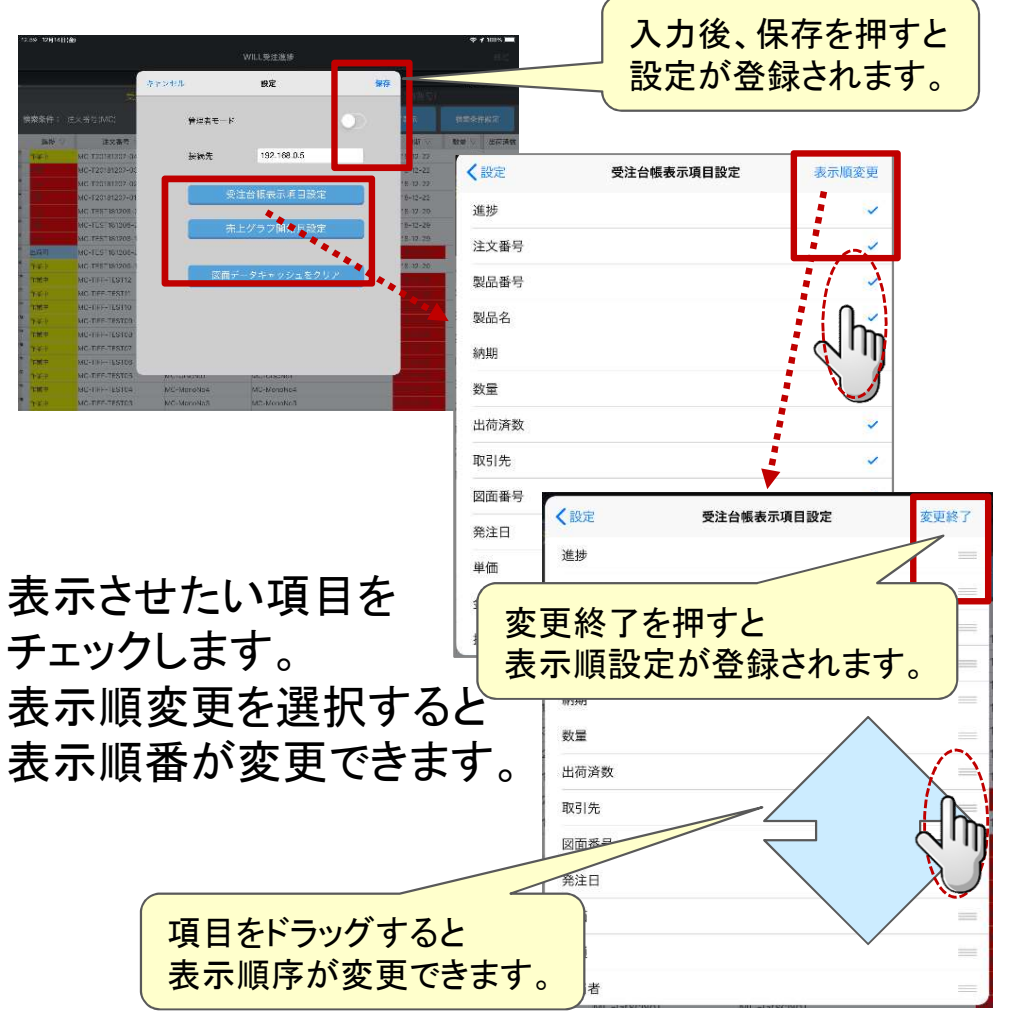

#### ・売上グラフ開始月設定 売上グラフの開始月が設定できます。

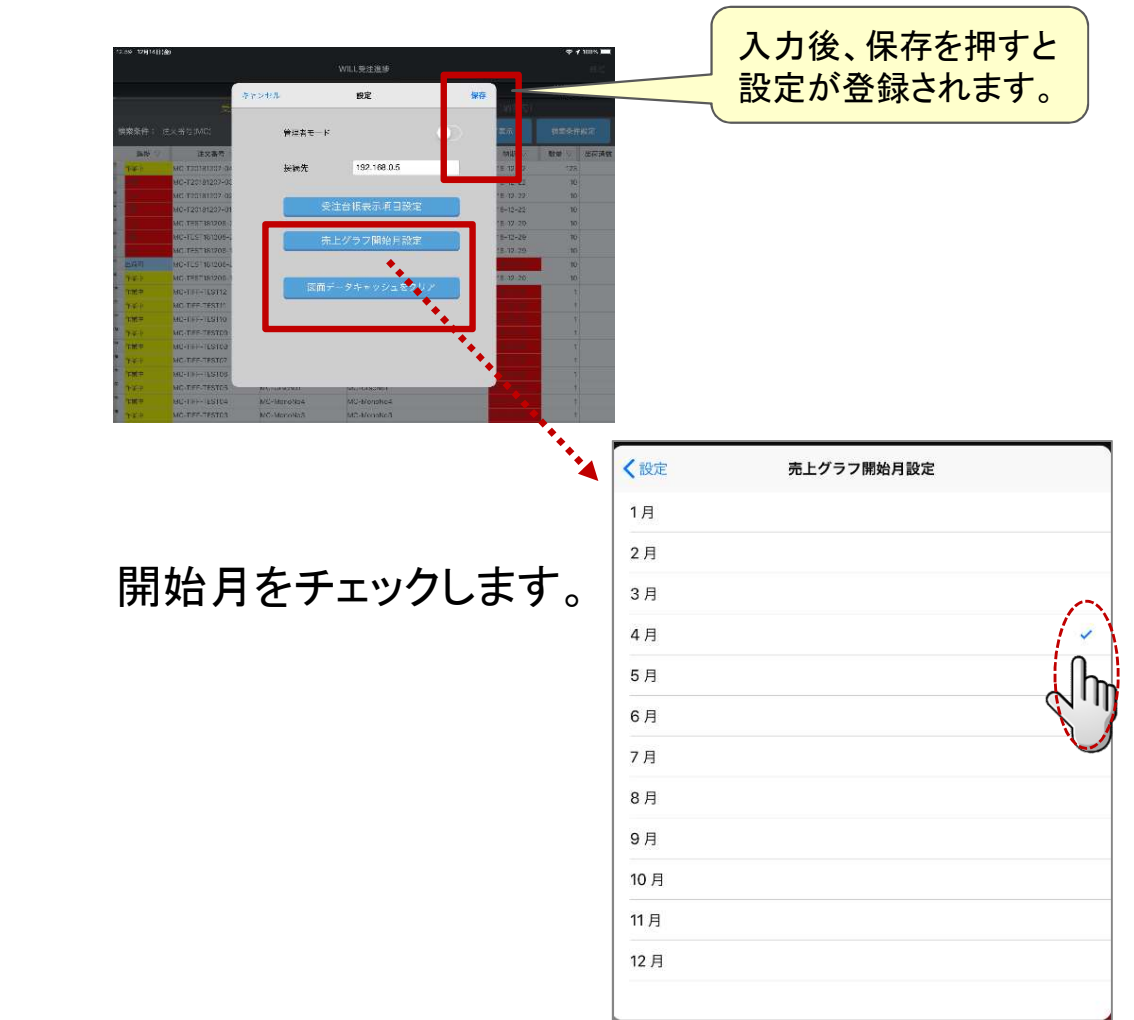

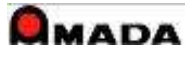

7.特記

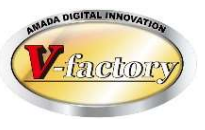

#### (1)システム要件

・アップル製iPAD(IOS12対応機種)

 $\langle$ iPad $\rangle$ 

12.9インチiPad Pro(第2世代) 12.9インチiPad Pro(第1世代)

10.5インチiPad Pro 9.7インチiPad Pro ネポ: 2015年11月14日 iPad(第6世代)

iPad Air 2

iPad mini 4

iPad mini 3

iPad(第5世代) 発売:2017年3月21日 iPad Air 発売:2013年11月1日

iPad mini 2 <br>
2013年11月12日

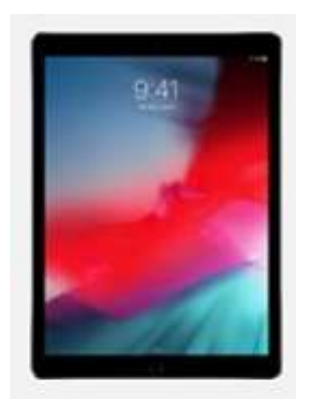

#### (2)注意点

・無線LAN環境が必要です。

・iP台帳ビューアはIIS(Internet Information Services)を使用する為、WILLデータサーバーには「サーバーOS」が必要です。

(3)セットアップ

・アップルAppstoreからアプリをダウンロードします。 ・ご利用台数分のライセンスが必要です。

(4)カスタマイズ ・できません

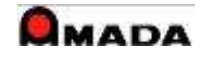